# **Pacific HiTech: Weltall CD ReadMe-Datei**

--- Diese Datei erklärt, wie Sie dieses Betracher-Programm, das in Ihrer Weltall CD einbegriffen ist, anwenden können ---

**Wir danken Ihnen für den Kauf dieser CD-ROM. Wir haben verschiedene Bilder und Textdateien vom Internet der ganzen Welt gesammelt und auf dieser Diskette organisiert. Inbegriffen ist ebenso ein Programm, welches die Bilder schnell und einfach zugänglich macht. Wir hoffen, daß diese Diskette eine gute Einleitung zu der großartigen Herausforderung des WELTALLs ist.**

**Wir möchten gerne den vielen Leuten danken, die diese CD-ROM möglich machten. Ein besonderer Dank geht zu denen, die an den verschiedenen Forschungsprojekten gearbeitet haben und die ihre Entdeckungen den Internetstellen zur Verfügung gestellt haben, und natürlich danken wir auch den Astronomen.**

# **Inhaltsverzeichnis**

*1. Hauptfenster*

- *2. Sprachenauswahl-Fenster*
- *3. Großes Bild*
- *4. Kategorienauswahl-Fenster*
- *5. Über die INI-Datei*
- *6. Informationen über die Bilder auf der Diskette*
- *7. Über Pacific HiTeck und ihre Produkte*

## **Disclaimer**

The software contained on this disc is provided "as is" without warranty of any kind. The entire risk as to the results and performance of the software is assumed by you, and in no event will Pacific HiTech be liable for any consequential, incidental or indirect damages suffered in the course of using the software.

> Das Betrachter-Programm wurde mit Visual Basic erstellt. Urheberrecht liegt bei 1995 Pacific HiTech, Inc. Alle Rechte vorbehalten.

# *1. Hauptfenster*

**Von diesem Fenster aus sind alle Bilder auf der CD zugänglich. Es erlaubt Ihnen auch zu verschiedenen anderen Fenstern überzuwechseln, wenn Sie einen der Buttons oder die Menües anklicken. Die Funktionen der einzelnen Buttons und Menüs wird unten erklärt:**

# **Menü-Punkte**

## *Datei-Menü:*

Wählen Sie dies, um das Bild, daß auf dem Fenster abgebildet ist, zu kopieren. Um auf die Festplatte zu kopieren, können Sie dafür die Originaldatei, oder eine BMP-Version wählen. Falls Sie es bevorzugen, die Bilder selber zu kopieren, oder falls Sie viele Bilder auf einmal kopieren wollen, wählen sie "finden," um herauszufinden wo sich die Dateien befinden. "Beenden" befindet sich auch unter diesem Menü.

### **Finden**

Wenn Sie ein echt tolles Bild gefunden haben, das Sie auf Ihrer Festplatte speichern wollen, dann sollten Sie es vielleicht selber kopieren. Normalerweise können Sie dafür Datei/Speichern BMP Bild Menü, oder Datei/Speicher Original Bild Menü wählen, aber in solchen Fällen, wo Sie vielleicht das Bild durch Ihr Lieblings-Grafikprogramm darstellen wollen, ändern Sie das Bild zu Ihren gewünschten Spezifizierungen und dann speichern Sie das Bild. Eine Erklärung, wie man mit den zwei oben genannten Versionen speichert, folgt.

### **Speichern des BMP Bildes**

Dieses öffnet den Speicherdialog und fragt, wo die BMP-Datei gespeichert werdensoll. Diese BMP-Datei hat die gleiche Größe wie das Originalbild. Alle Bilder sind zu Windows 256 Farben-BMP umgewandelt worden. Falls Sie das Originalbild, welches jedoch in keiner höheren Auflösung zu sein braucht, so können Sie das Datei/Speicher Original Bild Menü wählen.

### **Sichern des Original-Bildes**

Dieses zeigt einen Speicherdialog und fragt Sie, wo Sie die Originaldatei speichern wollen. Die Datei-Verlängerung wird automatisch gewählt, aber falls Sie eine TIF Datei mit einer .GIF-Verlängerung wollen, geben Sie das bitte an. Die Sprache, die Sie benutzen, beeinflußt den Dialog nicht, hält aber von der Windows-Version ab, die Sie haben. Falls Ihr Windows-System so umgewandelt ist, daß die Dialogbox in Deutsch ist, dann ist der gespeicherte Dialog immer in Deutsch.

### **Beenden**

Dieses beendet das Programm. Da das Programm eine Datenbankdatei zugänglich macht, ist dies der sicherste Weg um das Programm zu beenden, ohne die Datenbank zu schädigen. Wenn Sie das Hauptfenster schließen, hat das den gleichen Effekt.

### *Betrachter-Menü:*

Dises Menü kontrolliert wie Sie das Bild anschauen. [does not make too much sense in engl. gundi] Es beinhaltet auch ein Sprach-Menü, welches Sie zum Sprachen-Auswahl-Fenster bringt, damit Sie die Beschriftungen im Betrachter-Programm ändern können.

### **Sprache**

Dies bringt Sie zu dem Sprachenwahl-Fenster. Die Sprachen, von denen Sie wählen können, hängt von Ihrer CD-Version ab. Für mehr Information rufen Sie PHT an, oder senden Sie Email.

### **Diaschau**

Falls Sie diese CD neu haben und sich etwas überwältigt von der Bilderanzahl fühlen, dann ist dies ein guter Anfang. Dieser Button schaut Ihnen alle Bilder auf der CD automatisch und so brauchen Sie keinen Button zu klicken, bis die Diaschau wieder von vorne anfängt. Sie können die Diaschau zu jeder Zeit anhalten, einfach beim Klicken dieses Menüs, oder des Buttons, der so wie eine Ampel im Hauptfenster aussieht.

### **Vergrößern**

Zeigt das vergrößerte Bildfenster. Sie können zu keinem anderen Bild herüberspringen, solange Sie in dieser Vergrößerung sind. Suchen Sie also das Bild, das sie vergrößert haben wollen und klicken Sie dann dieses Menü. Der Button, der im Hauptfenster wie ein Computermonitor aussieht, hat den gleichen Effekt.

#### *Go-Menü:*

Es gibt verschiedenen Möglichkeiten, mit denen man die Dias durchgucken kann. Dieses Menü beinhalted drei Methoden. Da man die Bilder vorwärts und rückwärts anschauen kann, einfach bei drücken von Buttons in dem gleichen Fenster, wird dieses Menü hauptsächlich zum "Kategoriensprung" benutzt.

#### **Next**

Bringt Sie zu dem nächsten Bild. Falls Sie an dem letzten Bild andglang sind, werden Sie wieder zu dem ersten Bild gebracht. Der Button mit dem Rechtspfeil hat den gleichen Effekt.

### **Vorhergehend**

Bringt Sie zum vorhergenden Bild zurück. Falls Sie am ersten Bild sind, so werded Sie zum letzten Bild gebracht. Der Linkspfeil-Button im Hauptfenster hat den gleichen Effekt.

#### **Kategorie**

Dieses Menü bringt Sie zu einem anderen Fenster, in welchem Sie zu einer Kategorie mit einem bestimmten Namen springen können. Da der Betrachter alle Informationone über die Kategorien von der Datenbank-Datei liest, dauert es eine Weile bis das Kategorienwahl-Fenster angezeigt wird. Bitte haben sie Geduld.

# *Hilfe-Menü:*

Benutzen Sie dieses Menü, um diese Readme-Datei zu lesen.

### **Zeige ReadMe**

Zeige Readme startet MS Write, welches diesen ReadMe Text beinhaltet. MS Write muß in Ihrem Windows-Verzeichnis enthalten sein, damit sie diese Datei lesen können.

# **Andere Bestandteile im Hauptfenster**

#### *Daumennagel Bild:*

Dies ist eine verkleinerte Version des Bildes. Da es mehrere Male umgewandelt wurde, kann es vorkommen, daß es nicht die Farben des Originals widerspiegelt. Die Dimensionen sind: 128x128 (oder kleiner) und 256 Farben. Diese Dateien sind im \BMP\_SML Verzeichnis auf der CD-ROM zu finden.

#### *Dateiname:*

Gibt den Namen der Bilddatei an. Dies ist normalerweise der gleiche Name wie man ihn auch in Internet-sites findet, aber einige Namen, die nicht in die Windows-Datei-Normalkonfiguration paßten, wurden zu 8.3 übersetzt. Nur die Basis-Dateinamen (ohne Verlängerungen) werden in diesem Fenster gezeigt. Falls Sie den Pfad oder den ganzen namen des Bildes wissen wollen, wählen sie das Datei/Finden-Menü.

#### *Kategorie:*

Dies zeigt die Bildkategorie an. Normalerweise ist das der planetare Körper, der das Hauptfeld darstellt. sie können diese Kategorie benutzen, um ein Bild zu wählen. Checken Sie das Go/Kategorie-Menü.

### *Datenquelle:*

Zeigt wo ds Bild herkam. Normalerweise ist das eine Internet-site des Governments, oder eines Forschungsinstituts. Diese Information kann vielleicht hilfreich sein, falls Sie weitere Informationen zu den Bildern wünschen.

### *Beschreibung:*

Zeigt den beschreibenden Text, der mit dem Bild kommt. Einige davon sind von der WWW Seite kopiert worden und andere kamen mit dem Bild in der ftp-site. Aus diesem Grund ist das Schriftformat nicht einheitlich und Sie müssen u.U. zwei Scroll-bars benutzen, um den größeren Text lesen zu können. Um den Text anderswo benutzen zu können, kann der Text ebenso durch CTRL-C und CTRL-V -klicken geschnitten und geklebt werden.

### *Slide Show Button:*

Der Button, der wie eine Ampel aussieht, wierd geklickt, um die Diaschau zu starten. Die Ampel zeigt grün, wenn die Diaschau aktiv ist. Klicken Sie wieder darauf, um die Diaschau anzuhalten. Für weitere Details wenden Sie sich bitte an das Betrachter/Diaschau-Menü.

### *Linker Pfeil und rechter Pfeil*

Dies ist die einfachste Methode, um durch die Bilder auf der CD zu gehen. Diese Buttons lassen Sie ein Bild nach dem anderen vorwärts (rechter Pfeil) und rückwärts (linker Pfeil) anschauen. Wenn Sie den linken Pfeil klicken und Sie befinden sich am ersten Bild, so führt er Sie zurück zum letzten Bild. Ähnlich dazu werden Sie zum ersten Bild gebracht, wenn Sie am letzten Bild sind und den rechten Pfeil klicken.

### *Enlarge Image Button.*

Dies ist die einfachste Methode, um durch die Bilder auf der CD zu gehen. Diese Buttons lassen Sie ein Bild nach dem anderen vorwärts (rechter Pfeil) und rückwärts (linker Pfeil) anschauen. Wenn Sie den linken Pfeil klicken und Sie befinden sich am ersten Bild, so führt er Sie zurück zum letzten Bild. Ähnlich dazu werden Sie zum ersten Bild gebracht, wenn Sie am letzten Bild sind und den rechten Pfeil klicken.

# 2. Sprachenwahl Fenster

**Sie können hier die Sprache Ihrer Wahl aussuchen. Der Betracher wird alle Bilderklärungen in dieser Sprache zeigen, bis Sie die Sprache wieder wechseln. Die Sprachenauswahl hängt von Ihrer CD Version ab. Die Standartsprache ist in der WELTALL.INI Datei festgelegt. Diese Datei ist im Windows-Verzeichnis zu finden.**

**Um eine Sprache zu wählen, markieren Sie die gewünschte Sprache durch die Pfeil-Buttons und dann klicken Sie OK. Eine andere Möglichkeit ist, einfach zwei mal mit Ihrer Maus auf die gewählte Sprache zu klicken.** 

Anmerkung: Abhängig von Ihrem Windows-System und den installierten Fonts, ist es möglich, daß Ihnen nicht alle Sprache zugänglich sind, obwohl Ihre CD sie unterhält. Da wir annehmen, daß Ihre Windows-Version Ihre Sprache enthält, sollte dies kein Problem sein.

# *3. Vergrößertes Bild-Fenster*

**Klicken des vergrößertes Bild-Buttons im Hauptfenster gibt Ihnen die volle Größe des Bildes, welches Sie im Hauptfenster haben. Die Größe des abgebildeten Bildes hat die gleiche Größe wie wenn es abkopiert worden war. Um aus diesem Fenster wieder harauszukommen, klicken Sie irgendwo auf das Fenster (das schließt das Bild mit ein).** 

# *4. Kategorienwahl-Fenster*

**Es ist sehr schwierig, ein Bild zu finden, wenn man ein Bild nach dem anderen anschauen muß. Falls Sie wissen, was auf dem Bild, das Sie suchen, abgebildet ist, dann kann der Gebrauch dieses Fensters Ihnen Zeit sparen. Wenn dieses Fenster benutzt wird, wid die ganze Datenbank-Datei durchgesucht, es kann deshalb etwas dauern. Nachdem alle Informationen von der Datenbank-Datei abgerufen woden sind, können Sie die Datei, die Sie sehen wollen, wählen. Falls Sie den genauen Dateinamen des Bildes kennen, wählen Sie diesen Namen von der Liste auf der rechten Seite. Falls Sie den Namen jedoch nicht kennen, dann können Sie eine Datei in der gleichen Kategorie wählen und die Bilder mit Hilfe anderen Methoden durchschauen. Lesen Sie weiter, falls Sie weitere Informationen über die zwei Namensleisten, die in dieem Fenster angebracht sind, brauchen.**

### **Liste der Kategorien (Box an linker Seite)**

Dies eralubt Ihnen die Kategorie des Bildes zu wählen. Wählen Sie eine, indem Sie auf den Kategorienamen klicken. Dies hat zur Folge, daß der Betrachter mehr Informationen von der Datenbank abruft. Aus diesem Grund ist diese Methode, wo man einzeln durch die Kategorien geht kein so guter Weg.

### **Liste der Dateinamen (Box an rechter Seite)**

Dies zeigt alle Dateinamen der Bilder die zu der gwählten Kategorie gehören. Sie können entweder zwei mal auf einen Dateinamen klicken, oder den Zeiger der Maus auf den Dateinamen setzen und "OK" klicken. Falls Sie Ihre Meinung ändern sollten und wieder zum vorhergehenden Bild zurückkehren wollen, klicken Sie einfach auf "Abbrechen."

# *5. Über die INI Datei*

**Nachdem Sie den Betrachter installiert haben, kreiert das Setup-Programm auf der CD eine Datei: "Weltall.INI" in Ihr Windows-Verzeichnis. Diese Datei beinhaltet Informationen, die der Betrachter braucht, um funktionieren zu können. Obwohl Sie normalerweise die Datei nicht zu ändern brauchen, ist es manchmal doch eine gute Idee diese Datei zu bearbeiten und den Betrachter zu Ihrem Umfeld umzuändern. Die verschiedenen Möglichkeiten, von der .INI Datei, die Sie dazu benutzen können sind:**

### **JPEG-Verzeichnis**

Entscheidet darüber, wo nach den JPEG-Dateien gesucht wird. Dies sollte nur dann geändert werden, wo das gesamte JPEG-Verzeichnis von der CD irgendwo anders hin kopiert wird, oder wenn sich Ihr CD-Drive ändert.

### **TIFF-Verzeichnis**

Entscheidet darüber, wo dach den TIFF-Dateien gesucht wird. Dies sollte nur dann geändert werden, wo das gesamte TIFF-Verzeichnis von der CD irgendwo anders hin kopiert wird, oder wenn sich Ihr CD-Drive ändert.

## **MPEG-Verzeichnis**

Entscheidet darüber, wo nach den MPEG-Dateien gesucht wird. Dies sollte nur dann geändert werden, wo das gesamte MPEG-Verzeichnis von der CD irgendwo anders hin kopiert wird, oder wenn sich Ihr CD-Drive ändert.

### **Daumennagel-Verzeichnis**

Entscheidet darüber, wo nach den Daumennagel-Bildern gesucht wird. Dies sollte nur dann geändert werden, wo das gesamte BMP\_SML-Verzeichnis von der CD irgendwo anders hin kopiert wird, oder wenn sich Ihr CD-Drive ändert. Da das Betrachter-Programm diese Dateien oft anzapft, könnte es den Betrachter beschleunigen, wenn Sie die Dateien auf Ihre Hartplatte kopieren würden.

### **BMP-Verzeichnis**

Entscheidet darüber, wo nach den originalgroßen BMP Bildern gesucht wird. Der Betrachter benutzt diese um die vergrößerten Bilder zu zeigen. Der Betrachter kann u.U. etwas verschnellert werden, wenn Sie diese Bilder zur Hartplatte kopieren und diesen Pfad ändern. Dieses Verzeichnis ist jedoch sehr groß und diese Bilder werden nicht so oft benutzt wie die Daumennagel-BMPs. Sie möchten das also nur machen, wenn Sie viel Plattenraum haben und es benutzen wollen.

## **Datenbank Datei-Pfad**

Pfad zur Weltall CD Datenbank Datei. Dieses Setup-Programm installiert automatisch eine Datenbank-Datei auf Ihre Hartplatte. Dies kann umgeändert werden, falls Sie die Datei irgendwo anders unterbringen wollen. Sie können es auch direkt zur CD wechseln. Das Betrachterprogramm läuft dann zwar langsamer, Sie können so aber über 3 MB Diskettenraum sparen. Falls Sie es so machen wollen, wechseln Sie zu: "E:\ETC\ SPCACE.MDB" (angenommen Ihre CD-ROM Platte is E:).

### **Standartsprache**

Das Setup-Programm mach die Sprache, die Sie ganz am Anfang der Installation gewählt hatten zur Standartsprache. Sie können Sie zu jeder anderen Sprache umwechseln, solange es in Ihrer Version der Weltall-CD enthalten ist. Wählen Sie eine der Sprachen, die in Ihrem Sprachenwahl-Fenster des Betrachters enthalten ist.

### **ReadMe Pfad**

Gibt an, wo die Readme-Datei ist.

# *6. Informationen über die Bilder auf der Diskette*

**Informationen über die Bilder auf der Diskette: Bilder, die auf dieer Diskette gesammelt wurden, wurden von verschiedenen Forschungsinstituten un deren Internetsites entnommen. Pacific HiTech hat die Bilder nach den abgebildeten Objekten organisiert. Wir haben ebenso alle Bilder zu BMP umgewandelt, damit der Windows-Benutzer leicht damit arbeiten kann. Die Beschreibungen der Bilder stammen aus vielen verschiedenen Quellen. Einige wurden mit den Bildern in der ftp-site aufgenommen und andere wurden aus der WWW-Seite, die die Bilder beschreibt, kopiert.** 

Die Bilder sind neben BMP auch in anderen Formaten auf der Diskette gespeichert:

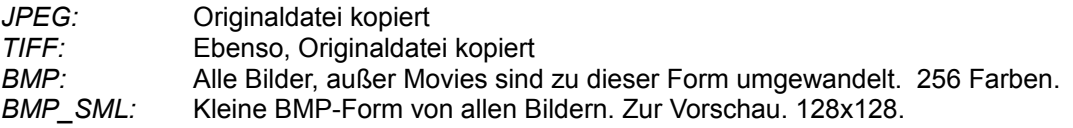

# *7. Pacific HiTech CD-ROM Company*

### **-Wie Sie uns erreichen können-**

*BMit der Post::* Pacific HiTech, Inc. 3855 South 500 West, Suite M Salt Lake City, Utah 84115

### *Telefon:*

801-261-1024

## *FAX:*

801-261-0310

#### *E-mail:*

info@pht.com - ( auto reply ) orders@pht.com

**-angebotenes Internet Service-***FTP:*

ftp.pht.com

## *WWW:*

http://www.pht.com/

### *Mirrors:*

Sunsite, Tsx-11

## **-Andere CD-ROMs von Pacific HiTech-**

Dies ist eine unvollständige Liste der CDs, die von Pacific HiTech entwickelt wurden. Zum Bestellen können Sie uns durch die oben genannten Wege kontaktieren.

### *Macintosh:* InfoMac CD-ROM The MacGames CD-ROM

*Hybrid:*

MPEG Internet Archive

*Andere Operating Systeme:* Linux Developer's Kit Linux Run-Time Disk Blowfish OS/2 CD-ROM X11R6 CD-ROM Best of Internet Arcade Games

# **Anerkennung:**

# **Programmierung:**

Koji Ashida, Cliff Miller

# **Datenvorbereitung:**

Neil Daly, Koji Ashida

# **Übersetzung:**

Jeny Lo ( Chinesisch ), Gundi Reed ( Deutsche ), Petra Hein ( Französisch ), Professor Mauricio Mixco ( Spanisch )